#### **БУДІВЕЛЬНИЙ ФАКУЛЬТЕТ**

**Кафедра "Нарисна геометрія та комп'ютерна графіка"**

#### **МЕТОДИЧНІ ВКАЗІВКИ**

**до виконання креслення** 

**"З'ЄДНАННЯ ВИРОБІВ БОЛТОМ"**

**за допомогою програми "Компас 3D LT V6"**

**з дисципліни "***ІНЖЕНЕРНА ТА КОМП'ЮТЕРНА ГРАФІКА***"**

Методичні вказівки розглянуто та затверджено до друку на засіданні кафедри "Нарисна геометрія та комп'ютерна графіка" 17 червня 2008 р., протокол № 10.

Призначено для студентів 1 курсу спеціальностей ЗС, ПЦБ, УПП, ЕТ, ЕСК, ТЕ, Л, В, БКМ денної форми навчання.

Укладачі:

доц. В.В. Семенова-Куліш, старш. викл. В.В. Шимко

МЕТОДИЧНІ ВКАЗІВКИ

до виконання креслення "З'єднання виробів болтом" за допомогою програми "Компас 3D LT V6"

з дисципліни "Інженерна та комп'ютерна графіка"

Рецензент

проф. В.Ф. Сушков

Відповідальний за випуск Семенова-Куліш В.В.

Редактор Решетилова В.В.

Підписано до друку 21.11.08 р. Формат паперу 60х84 1/16 . Папір писальний. Умовн.-друк.арк. 0,75. Обл.-вид.арк. 1,0. Замовлення № Тираж 100 Ціна

Видавництво УкрДАЗТу, свідоцтво ДК 2874 від 12.06.2007 р. .Друкарня УкрДАЗТу, 61050, Харків - 50, майд. Фейєрбаха, 7

# **ВСТУП**

Головна задача вищих навчальних закладів - підготовка кваліфікованих спеціалістів, таких, що відповідають сучасним вимогам науково-технічного прогресу.

Розвиток обчислювальної техніки і поява персональних комп'ютерів призвели до можливості виконання якісних креслень.

Сукупність методів побудови креслень за допомогою комп'ютерних програм називається *комп'ютерною графікою*.

Використання комп'ютерних програм можливе тільки при знанні користувачем ПК стандартів з оформлення конструкторської документації, методів побудови зображень. Команди "Компас-Графік" засновано на графічних алгоритмах розв'язання задач з нарисної геометрії та передбачають перехід до зображень за ГОСТом.

## **1 МЕТА ЗАВДАННЯ**

Мета завдання - удосконалення роботи на комп'ютері та ознайомлення з роботою у програмі "Компас - Графік".

# **2 ОБСЯГ І ЗМІСТ РОБОТИ**

Побудувати:

- формат А4 - спрощене зображення складального креслення "З'єднання виробів болтом";

- формат А4 - специфікація на "З'єднання виробів болтом".

Фрагмент виконується за варіантом студента у груповому журналі (див. таблицю 1).

| Ho-                     | <b>FOCT</b> | <b>FOCT</b>  | Різьба          |                | Шайби       | Товщина         |    |
|-------------------------|-------------|--------------|-----------------|----------------|-------------|-----------------|----|
| мер                     | на болт.    | на гайку     | ГОСТ 24705-81   |                | <b>FOCT</b> | деталей,        |    |
| вар.                    | Вик.1       |              |                 |                | 11371-      | що скріплюються |    |
|                         |             |              | Діаметр         | Крок           | 78          | a               | b  |
|                         |             |              | d               | P              |             |                 |    |
| 1                       | 7798-70     | 5915-70вик.1 | 12              | 1,75           | вик.1       | 10              | 15 |
| $\overline{2}$          | 7796-70     | 5915-70вик.2 | 12              | 1,25           | вик.2       | 15              | 15 |
| $\overline{3}$          | 7805-70     | 5927-70вик.1 | 16              | $\overline{2}$ | вик.1       | 10              | 20 |
| $\overline{\mathbf{4}}$ | 7808-70     | 5927-70вик.2 | 24              | $\overline{3}$ | вик.2       | 15              | 15 |
| 5                       | 7798-70     | 5927-70вик.1 | 16              | $\overline{2}$ | вик.2       | 20              | 20 |
| $\overline{6}$          | 7798-70     | 5927-70вик.2 | 16              | 1,5            | вик.1       | 15              | 10 |
| $\overline{7}$          | 7796-70     | 5916-70вик.1 | 20              | 2,5            | вик.1       | 20              | 25 |
| 8                       | 7808-70     | 5916-70вик.2 | 27              | $\overline{2}$ | вик.2       | 20              | 20 |
| 9                       | 7805-70     | 5915-70вик.1 | 18              | 2,5            | вик.1       | 15              | 15 |
| 10                      | 7798-70     | 5927-70вик.2 | 14              | 1,5            | вик.1       | 15              | 20 |
| 11                      | 7796-70     | 5927-70вик.1 | 16              | $\overline{2}$ | вик.2       | 30              | 15 |
| 12                      | 7805-70     | 5927-70вик.2 | 24              | $\overline{2}$ | вик.1       | 10              | 20 |
| 13                      | 7808-70     | 5916-70вик.1 | 27              | $\mathfrak{S}$ | вик.1       | 15              | 15 |
| 14                      | 7796-70     | 5915-70вик.2 | 30              | $\overline{2}$ | вик.2       | 25              | 10 |
| 15                      | 7805-70     | 5927-70вик.1 | 16              | 1,5            | вик.1       | 10              | 10 |
| 16                      | 7798-70     | 5916-70вик.2 | 12 <sub>2</sub> | 1,25           | вик.1       | 15              | 10 |
| 17                      | 7808-70     | 5927-70вик.1 | 24              | $\overline{2}$ | вик.2       | 20              | 20 |
| 18                      | 7805-70     | 5927-70вик.2 | 18              | 1,5            | вик.2       | 15              | 20 |
| 19                      | 7796-70     | 5916-70вик.1 | 20              | 2,5            | вик.1       | 20              | 25 |
| 20                      | 7798-70     | 5916-70вик.2 | 20              | 1,5            | вик.1       | 15              | 20 |
| 21                      | 7805-70     | 5927-70вик.1 | 24              | 3,0            | вик.2       | 30              | 15 |
| 22                      | 7808-70     | 5927-70вик.2 | 24              | 2,0            | вик.1       | 35              | 10 |
| 23                      | 7796-70     | 5916-70вик.1 | 20              | 2,5            | вик.2       | 20              | 20 |
| 24                      | 7798-70     | 5927-70вик.2 | 18              | 1,5            | вик.1       | 15              | 20 |
| 25                      | 7808-70     | 5927-70вик.1 | 24              | 3,0            | вик.2       | 10              | 20 |
| 26                      | 7805-70     | 5927-70вик.2 | 24              | 2,0            | вик.2       | 15              | 20 |
| 27                      | 7796-70     | 5916-70вик.1 | 12              | 1,75           | вик.1       | 10              | 15 |
| 28                      | 7798-70     | 5916-70вик.2 | 12              | 1,25           | вик.1       | 10              | 10 |
| 29                      | 7805-70     | 5927-70вик.1 | 24              | 3,0            | вик.1       | 15              | 15 |
| 30                      | 7808-70     | 5927-70вик.2 | 24              | 2,0            | вик.2       | 20              | 15 |

Таблиця 1 – З'єднання виробів болтом

### **3 ПОРЯДОК ВИКОНАННЯ КРЕСЛЕННЯ ЗА ДОПОМОГОЮ ПРОГРАМИ КОМПАС-ГРАФІК**

3.1 Для створення нової сторінки на панелі керування

обрати команду **Создать** та вибрати команду **Чертеж.**

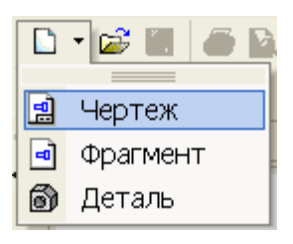

3.2 Для створення креслення необхідно визначити місце розташування вигляду зверху. Для цього відкриваємо на **Инструментальной панели** сторінку **Геометрия** та обираємо команду **Горизонтальная прямая .** В **Панели свойств** задаємо координати горизонтальної допоміжної прямої Х=0; Y=100, які фіксуємо клавішею **Enter**.

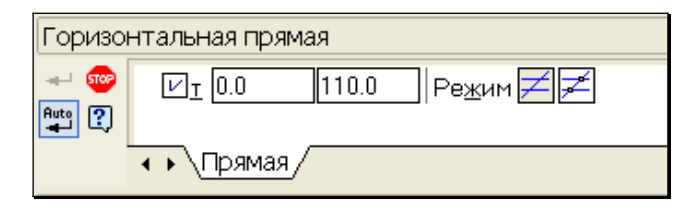

3.3 Обираємо команду **Вертикальная прямая <u>I</u>.** В **Панели свойств** задаємо координати вертикальної допоміжної прямої Х=100; Y=0 (рисунок 1).

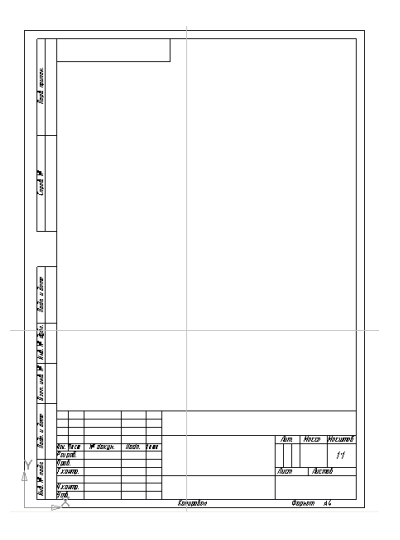

Рисунок 1

3.4 Розглянемо приклад.

Задано: болт за ГОСТ 7805 – 70\* вик. 1, діаметр різьби  $d = 24$  мм, крок Р = 2 мм; гайка за ГОСТ 5927 – 70\* вик. 2; шайба за ГОСТ 11371 – 78; товщини деталей а = 20 мм, b = 15 мм.

Перетин допоміжних прямих визначає центр вигляду зверху. Будуємо коло діаметром 24 мм. Для цього на сторінці **Геометрия** обираємо команду Окружность <sup>3</sup>, а в Панели **свойств** задаємо радіус кола 12 мм.

Окружность  $\leftarrow$  602 Auto OCM **O** TO CTHAN ⊠Центр 100.0  $110.0$  $\sqrt{21}$   $\sqrt{112.0}$  $1110.0$  $\sqrt{2}P$ адицс $\sqrt{12.0}$ 简图 • • Окружность

3.5 Використовуємо цей же центр для побудови шестикутника. Для цього на сторінці **Геометрия** обираємо команду **Многоугольник <sup>| З |</sup> а в Панели свойств** задаємо кількість вершин - 6, радіус кола, що описане, 24 мм, з введенням осей та кут першої вершини 0°.

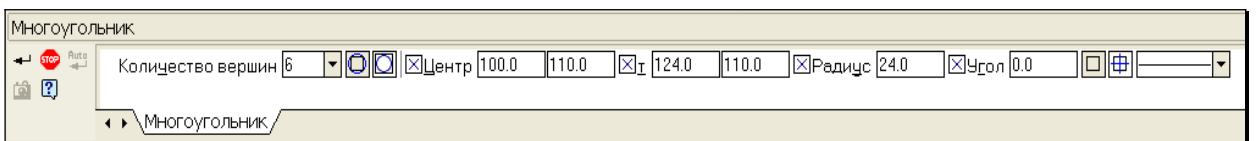

3.6 Вигляд зверху - місцевий. Межа місцевого вигляду лінія обриву (рисунок 2).

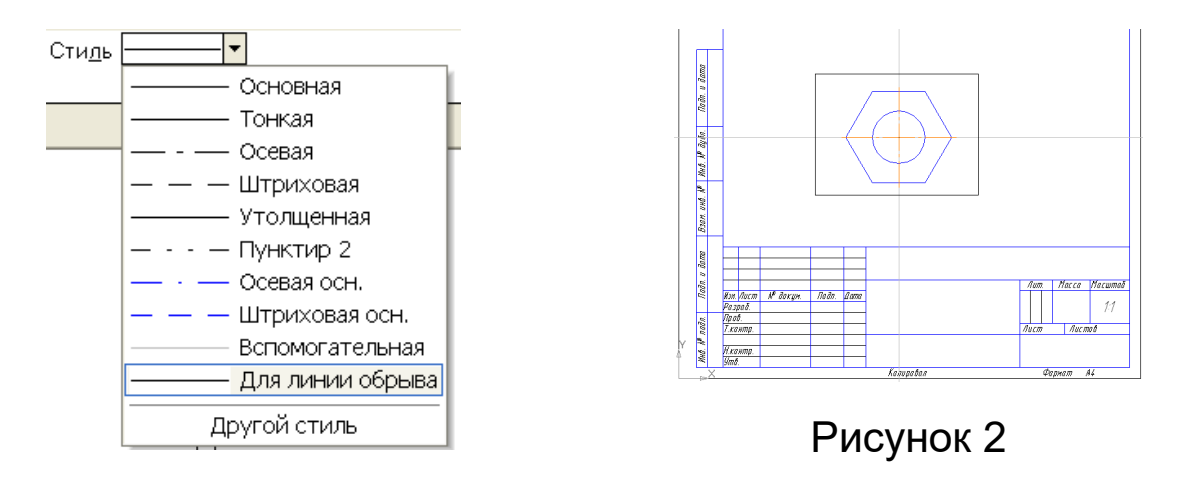

3.7 Для побудови вигляду спереду необхідно відступити від вигляду зверху мінімум 20 мм, використовуючи команду **Параллельная прямая**

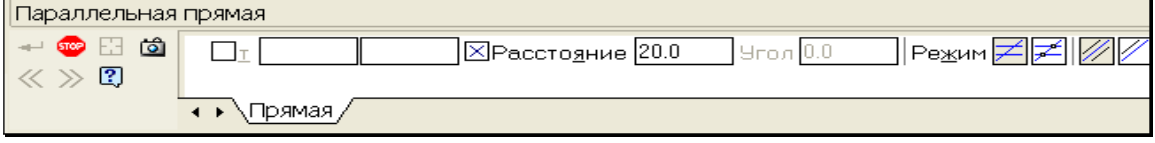

3.8 Довжина болту (рисунок 3) визначається за формулою

L = a + b + Hr + Hш + 3P = 20 + 15 + 19 + 4 + 3⋅2 = 64 мм.

де a, b - товщини деталей, що скріплюються (a=20 мм, b=15 мм); Hг - висота гайки (за ГОСТом Hг=19 мм); Hш - висота шайби (за ГОСТом Hш=4 мм); Р - крок різьби.

Значення 64 мм округляють за ГОСТ та приймають L = 65 мм. Розміри спрощеного зображення:

Hг=0.8d=0.824=19.2 мм Hш=0.15d=0.1524=3.6 мм Нв.г.=0.7d=0.724=16.8 мм - висота головки болта; Dш=2.2d=2.224=52.8 мм - діаметр шайбиа; dвн=0.85 d=0.8524=20.4 мм - внутрішній діаметр різьби.

Рисунок 3

3.9 За допомогою команди **Параллельная прямая** визначаємо висоту головки болта, товщини деталей, що скріплюються, висоту шайби, висоту гайки та вільний вихід різьби, указуючи в **Панели свойств,** на яку відстань необхідно вводити лінію (рисунок 4).

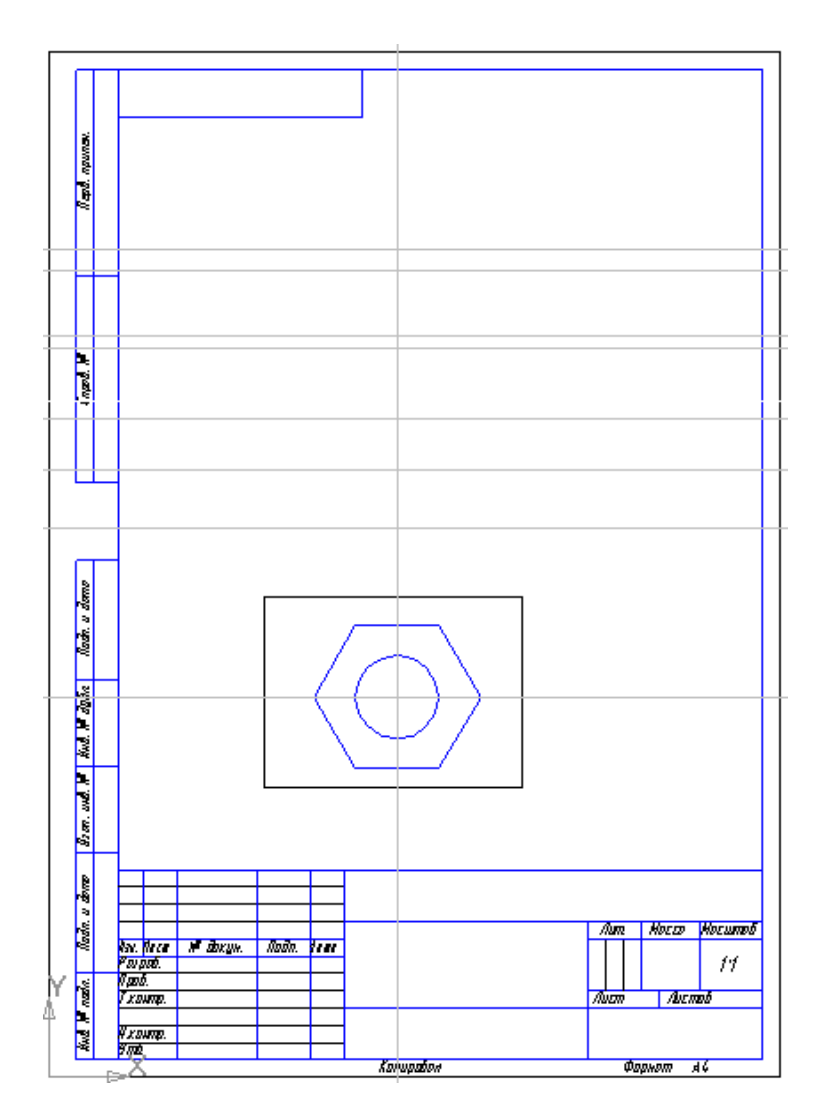

Рисунок 4

3.10 Проводимо вертикальні прямі з кожної вершини шестикутника за допомогою команди **Вертикальная прямая** (рисунок 5). За допомогою команди **Параллельная прямая**  $\mathbb{Z}$  проводимо дві прямі, що паралельні вертикальній осі болта праворуч та ліворуч від неї на відстані 1.1d (2.2d - діаметр шайби).

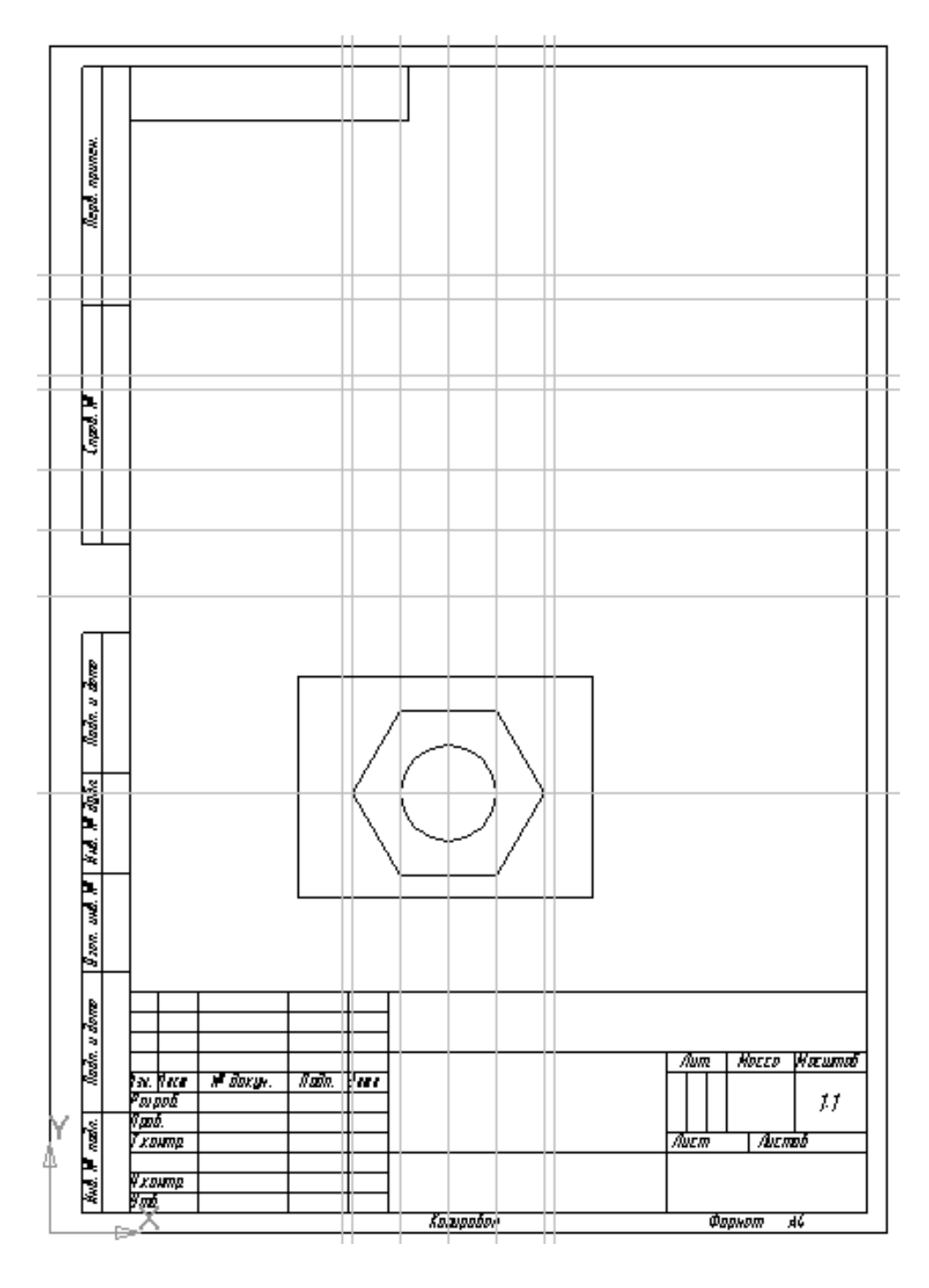

Рисунок 5

3.11 За допомогою команди **Непрерывный ввод отрезка** виконуємо побудову контуру голівки болта, його стрижня, шайби, гайки та деталей, що з'єднаються (рисунок 6).

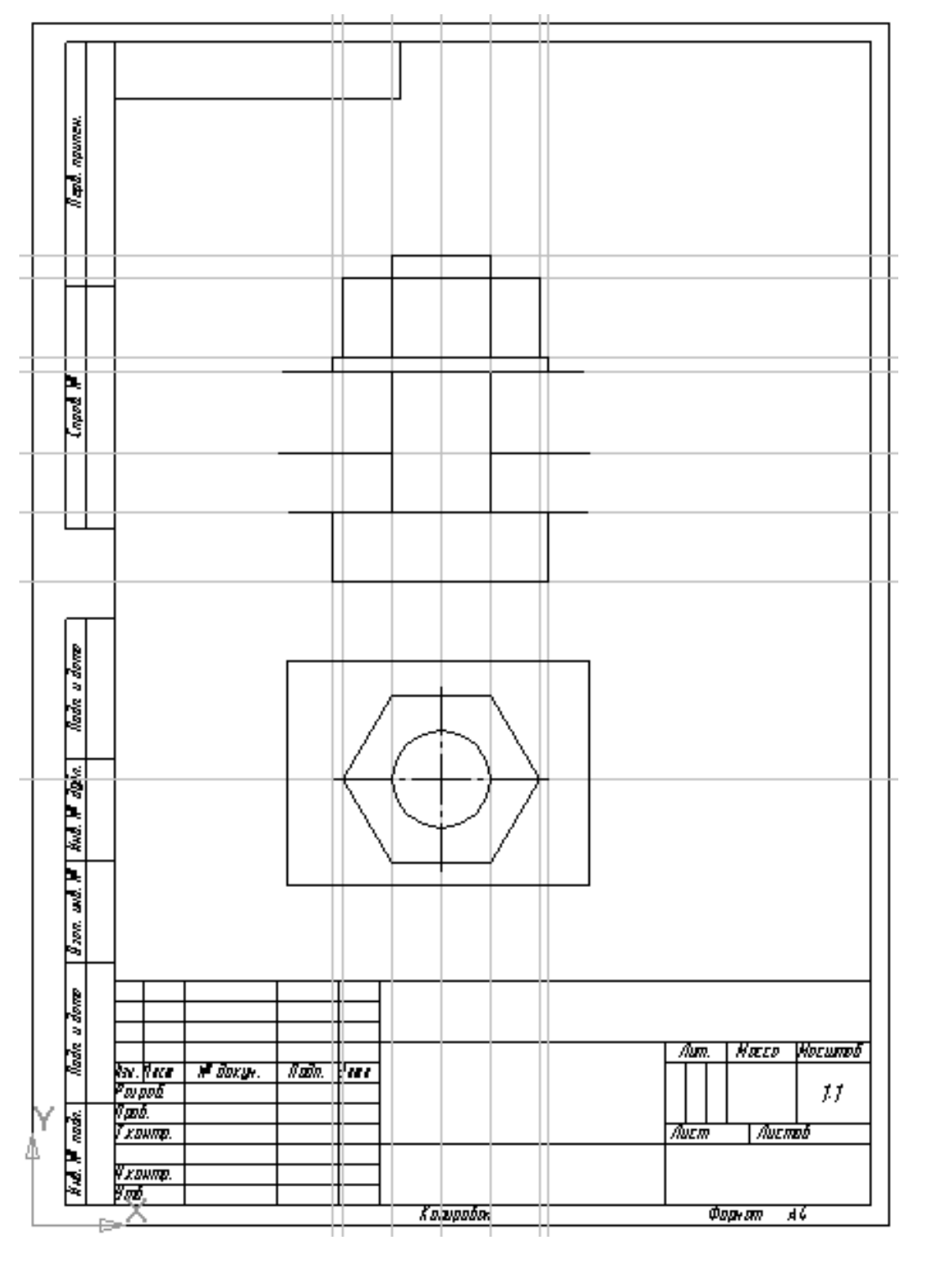

Рисунок 6

3.12 За допомогою команди **Удалить** видаляємо допоміжні лінії.

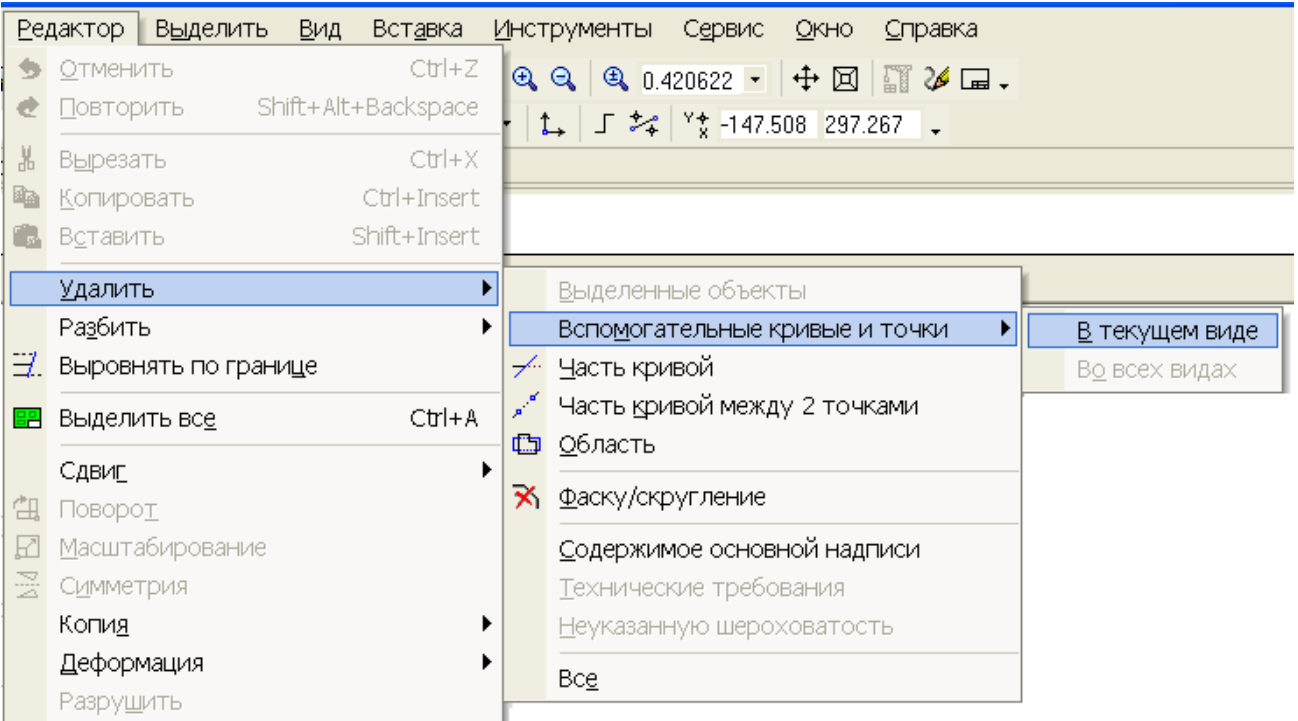

3.13 Виконуємо на кресленні умовне зображення внутрішнього діаметра різьби - dвн=0.85 d=0.8524=20.4 мм. За допомогою команди **Параллельная прямая** проводимо дві вертикальні прямі на відстані 10.2 мм ліворуч та праворуч від вертикальної осі на вигляді спереду. Потім за допомогою команди **Отрезок** наводимо ці прямі тонкою суцільною лінією.

На вигляді спереду наносимо лінію обриву деталей, що з'єднуються, та заштриховуємо їх у розрізі, використовуючи **команду Штриховка** 

За допомогою команди **Линейный размер** 1 на сторінці **Размеры** проставляємо розміри різьби болту та товщини деталей.

Указуємо номери позицій виробів, використовуючи команду **Обозначение позиций** на сторінці **Обозначения**  $\frac{1}{2}$ . Зразок виконання формату дивись на рисунку 7.

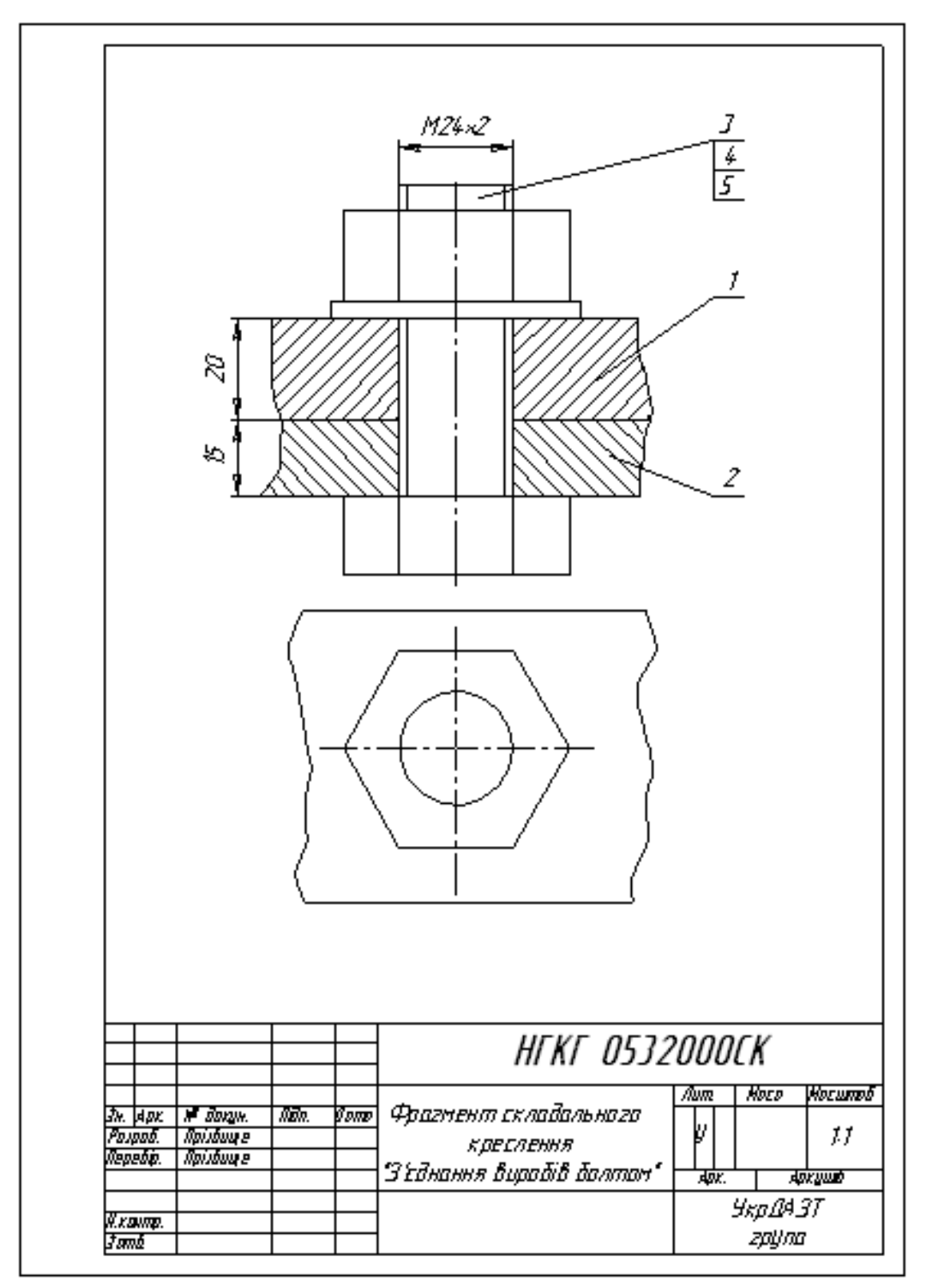

Рисунок 7

3.14 Для того, щоб виконати специфікацію, необхідно послідовно вибрати команди **Сервис - Параметры - Спецификация. Первый лист. ГОСТ 2.106-96 Ф1**.

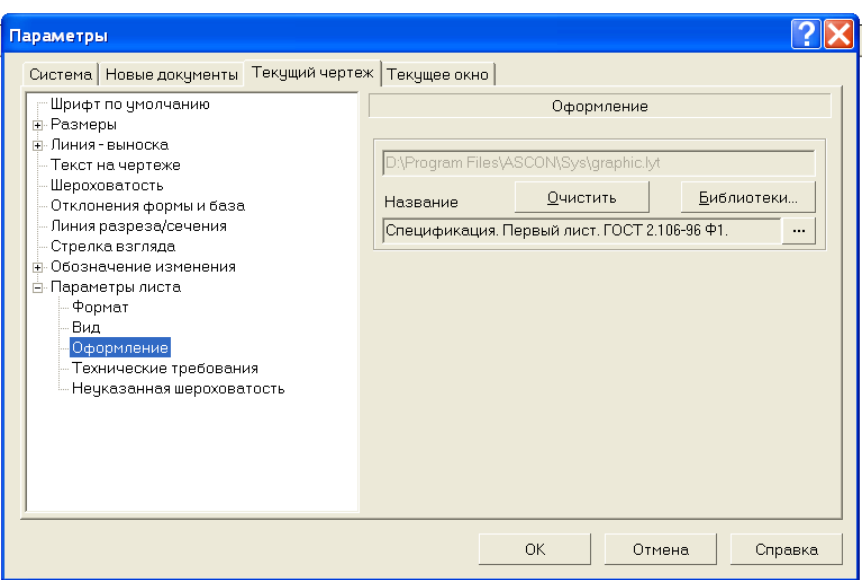

На робочому полі з'явиться заготовка специфікації, яку треба заповнити відповідно до формату, що виконано. Зразок виконання специфікації дивись на рисунку 8.

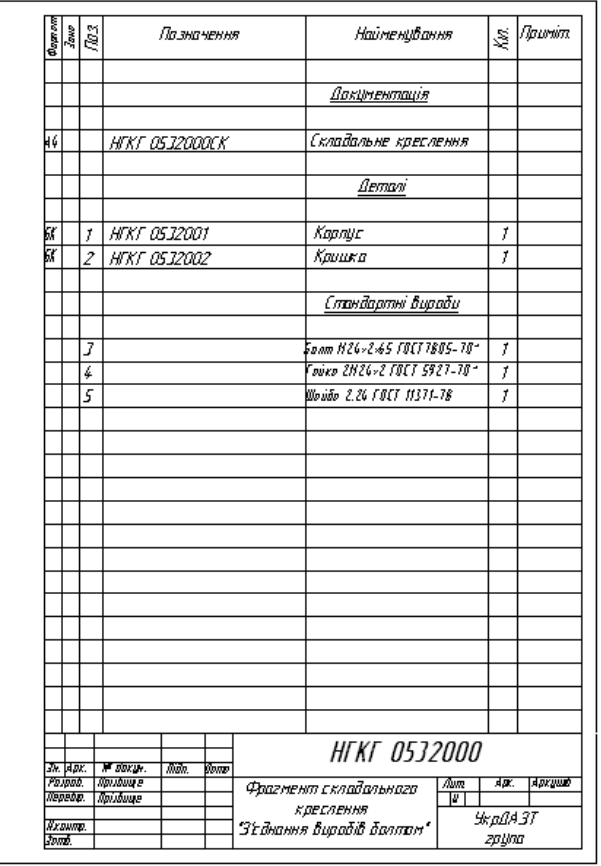

Рисунок 8

#### **СПИСОК ЛІТЕРАТУРИ**

1 ЕСКД. Общие правила выполнения чертежей. ГОСТ 2.301-68...ГОСТ 2.32о-82. – М.: Изд-во стандартов, 1975. – 307 с.

2 Комп'ютерна графіка. САПР. Компас. - С.Пб.: АО АСКОН, 2001.- 260 с.